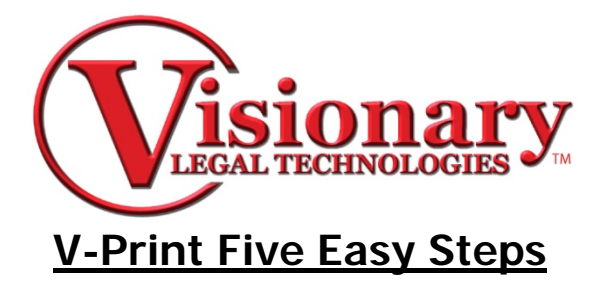

Creating and delivering a transcript with V-Print can be completed in 5 easy steps:

## **Import the Transcript**

1. Select New from your tool bar.<br>File View Tools Help

B New B Open S Edit | E

2. Choose the Amicus ASCII transcript file you wish to import.

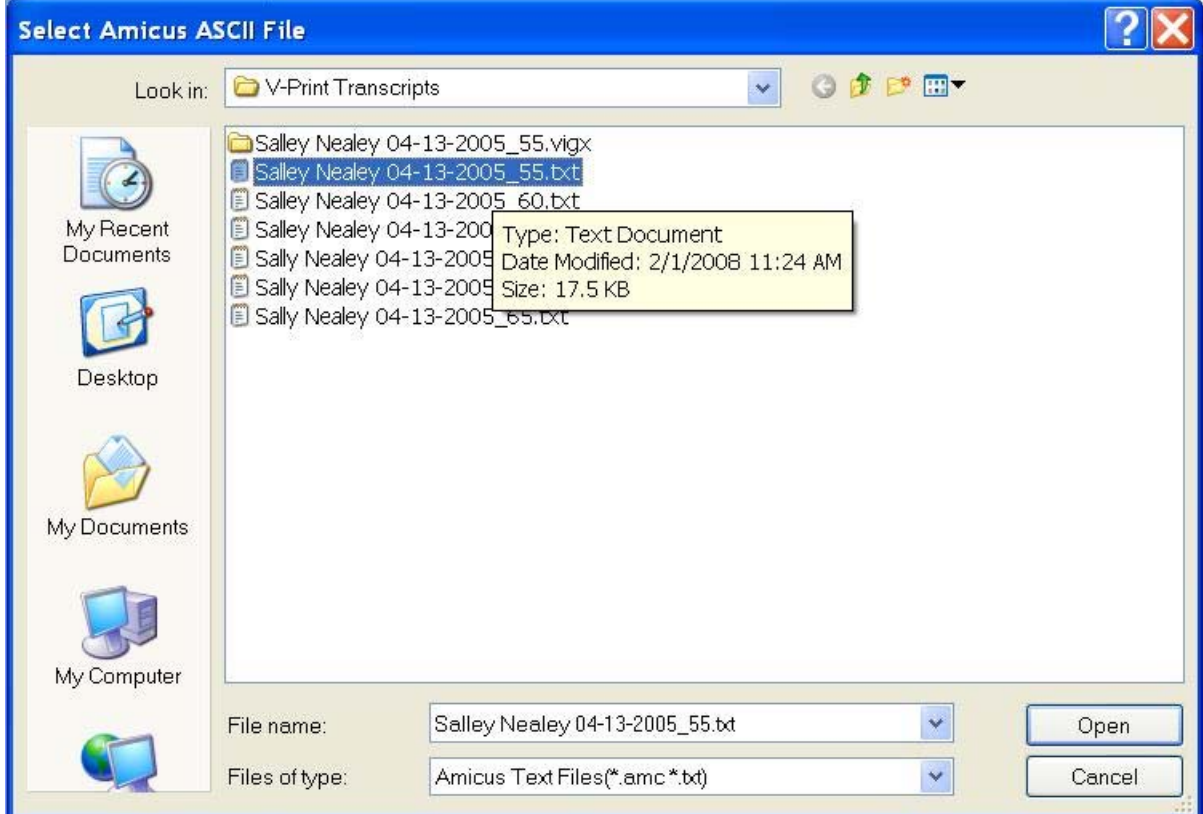

- 3. Click the open button.
- 4. Select a Preformatted transcript template

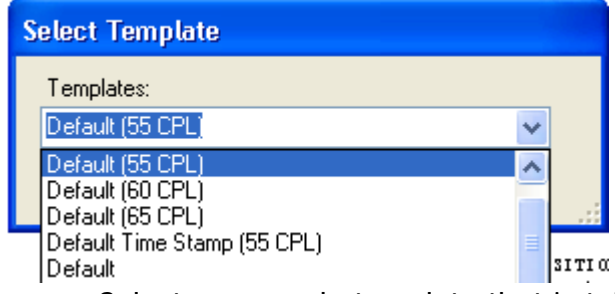

- Select a premade template that is tailor-made to your company's transcript specifications and your design or a default template provided by the program.
- 5. Click OK and V-print will open a transcript preview screen.

6. Type in the deponent's name, First, Middle and Last name and also enter the date of the deposition.

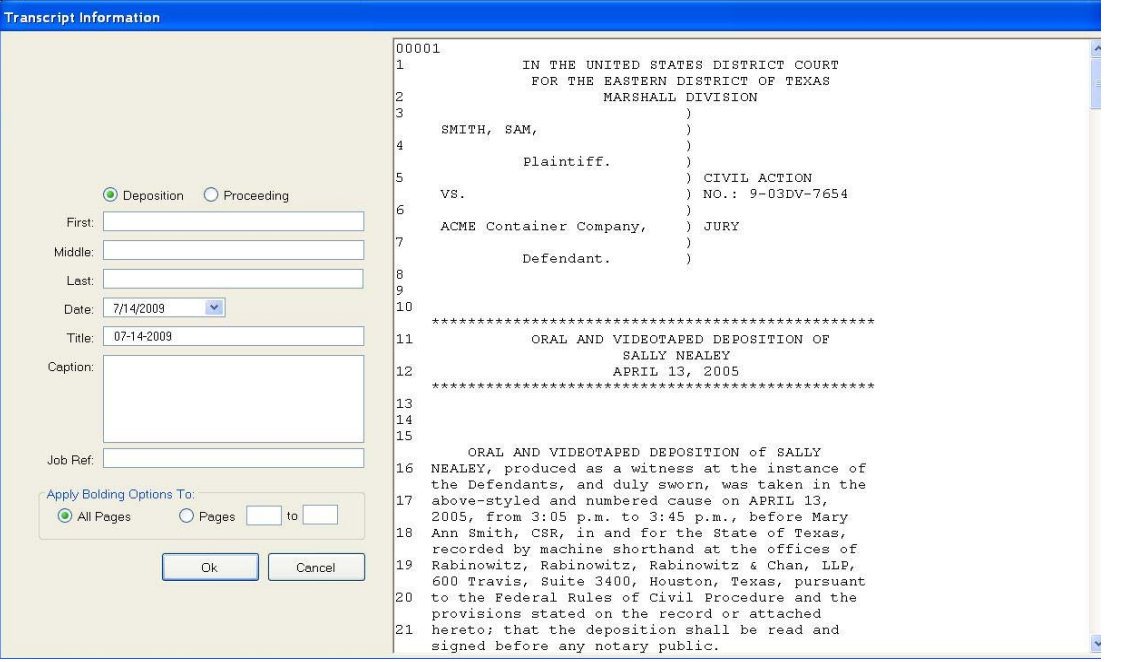

Note: The program auto-generates a title, you may wish to change it at this point and you may also wish to add your case caption as well as a job

reference.

7. Click OK and V-Print will load the transcript according to the template settings.

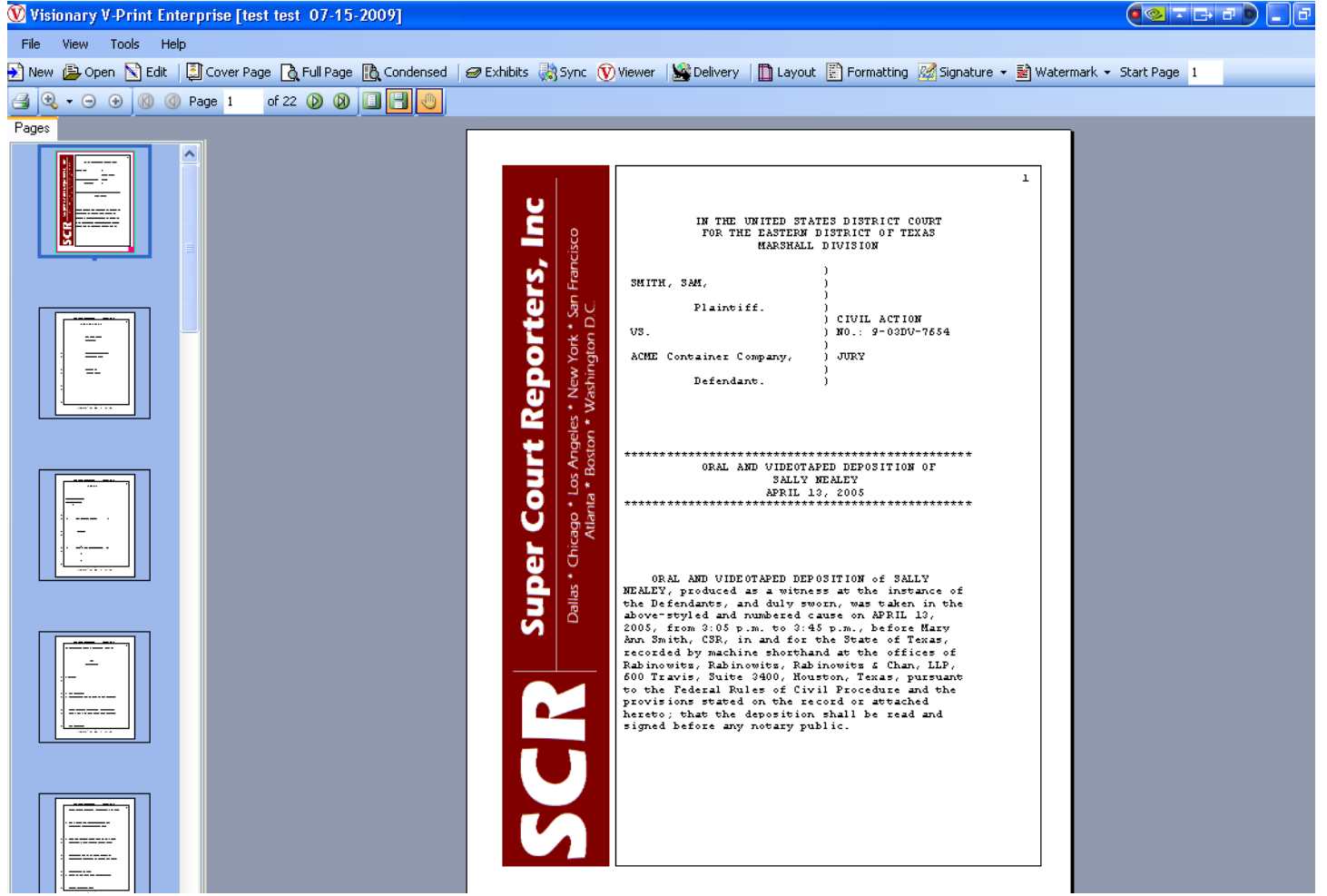

## **Review the Transcript**

1. You can now review the full transcript or a condensed version which has four-toone page layout and word index attached.

File View Tools Help B New Dopen N Edit | D Cover Page R Full Page R Condensed File View Tools Help B New B Open N Edit | 2 Cover Page | A Full Page | <mark>A Condensed</mark> |

> Note: If you need to edit the transcript you can use the Edit Tool within V-Print instead of having to edit the original ASCII and starting the import

process again.

File View Tools Help

B New B Open **S Edit** | 2 Cover Page **B** Full Page **B** Condensed |

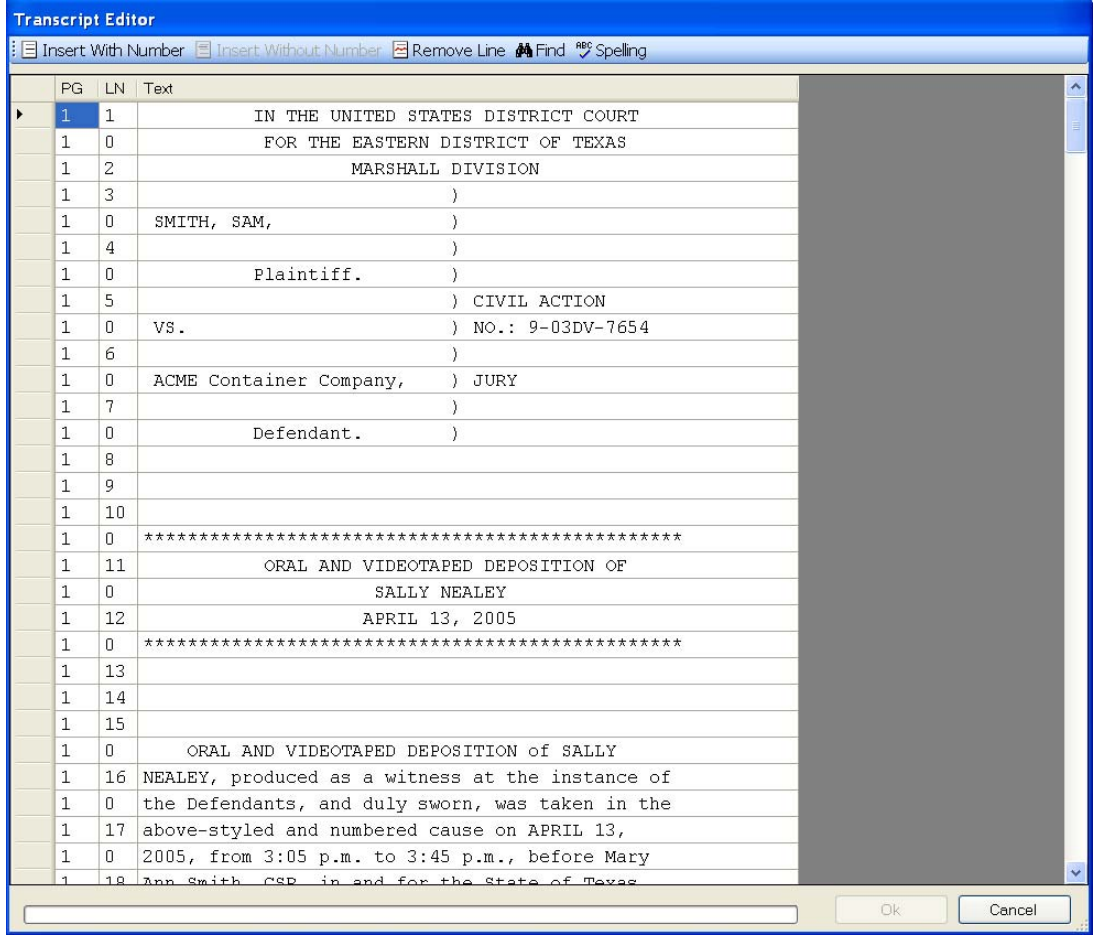

## **Deliver the Transcript**

- 1. Click Delivery.
- 2. Select your file types and security options on the Delivery Tab

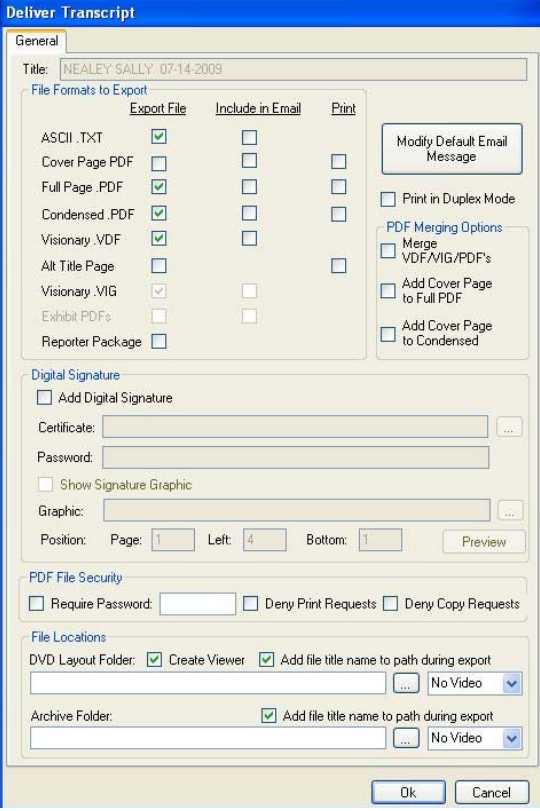

- Within this menu you can choose to export the final ASCII, cover page .pdf, full page .pdf, condensed .pdf and the Visionary data file (VDF)
- You can export these files to a data folder on your computer.
- Include them in an email to your client.
- Print and bind them for delivery to a client.
- 3. Click OK once you have selected all your options and the delivery process will begin.
- 4. The program auto-generates an email message.
	- You may press the Modify Default Email Message button to open the Email editor to change the message at any time.

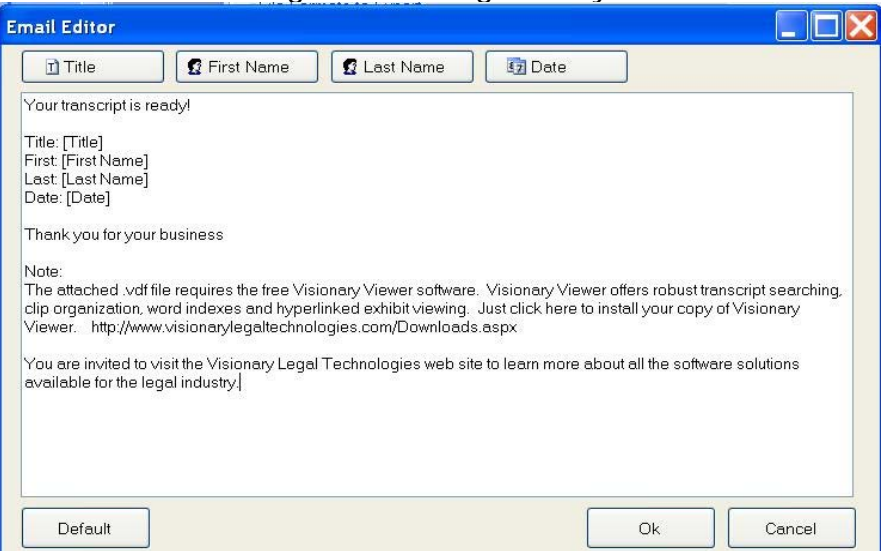

- The message also includes a one-time free download of the Visionary Viewer so the client may view your transcript at no charge.
- 5. V-Print will automatically open your default email program.

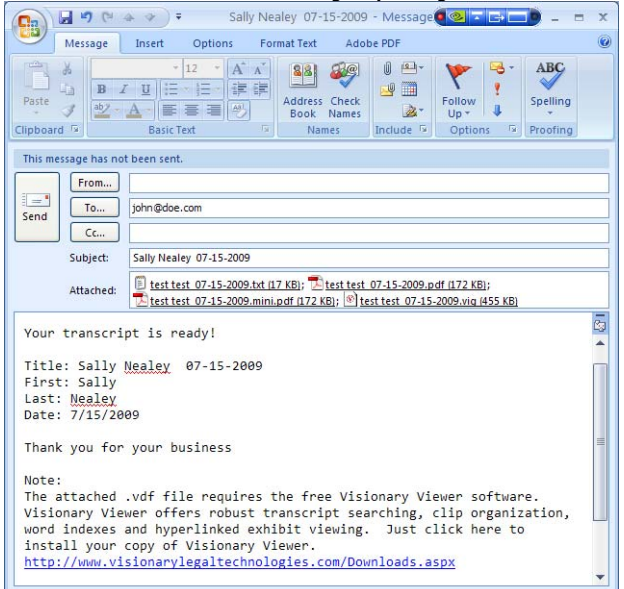

- 6. Enter your clients email address and click Send.
- 7. The Print screen will open and you have full capability for print option. Click Print

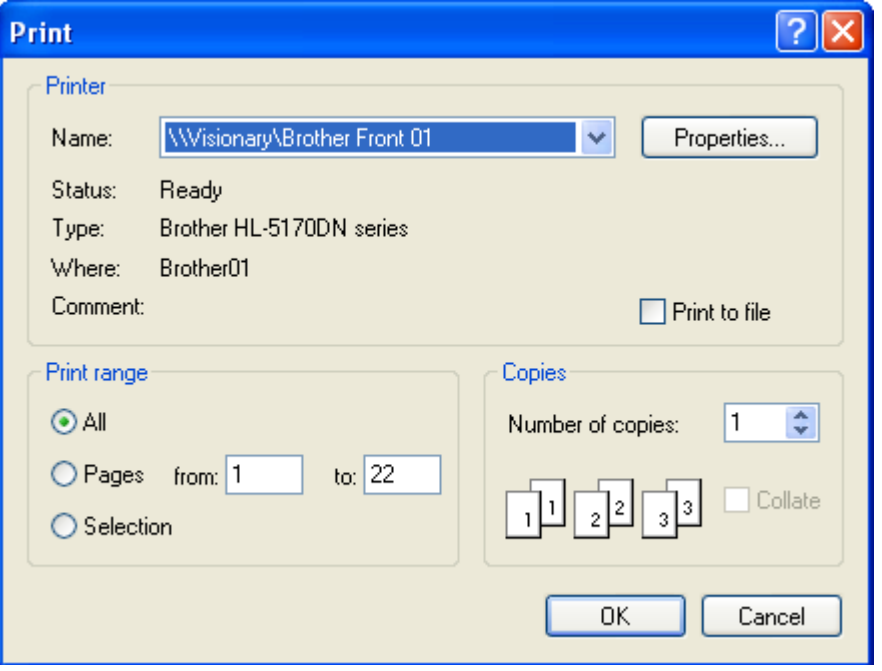

8. V-Print will display an Export Process Complete message. Click OK.

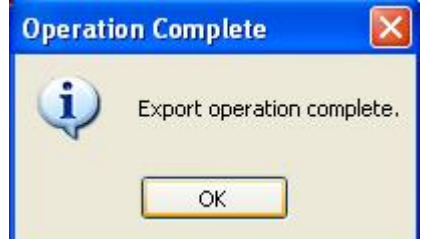

• To view your output documents go to My documents, V-Print Output.

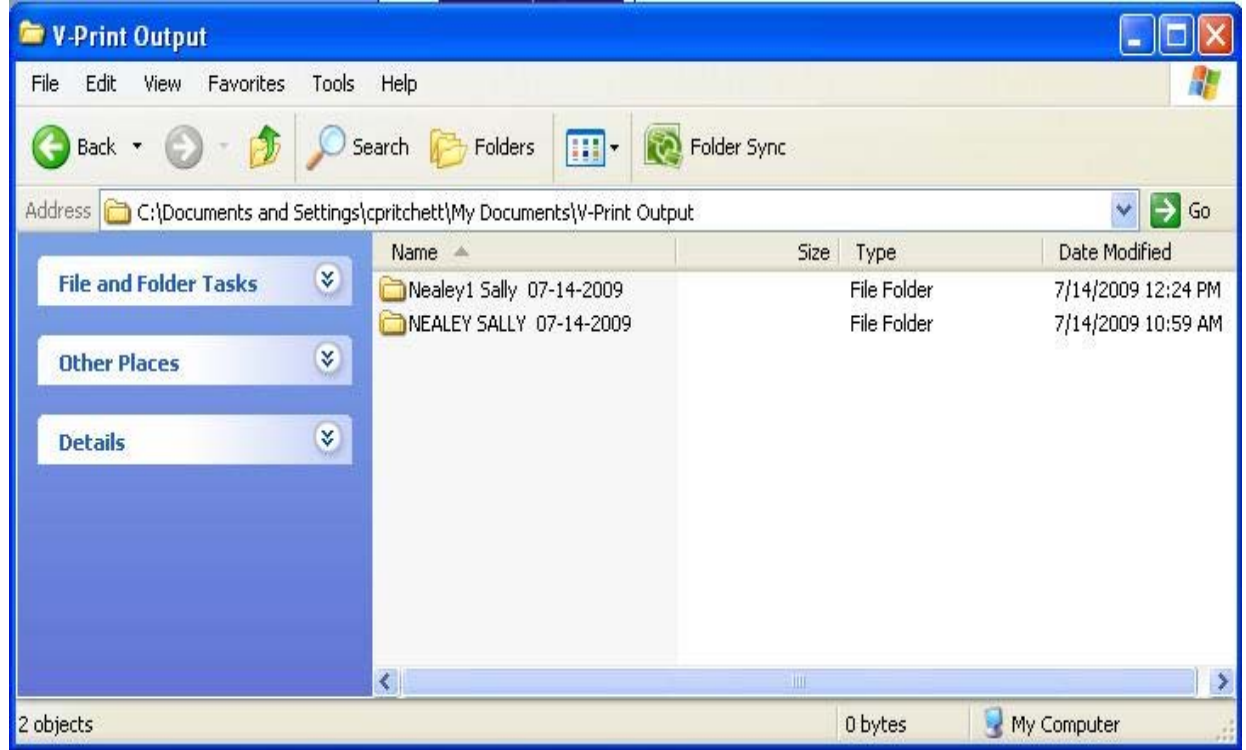

## **Burn a Viewer Disk**

9. From V-Print Output you may burn a Viewer disk by including all items within the job titled folder.

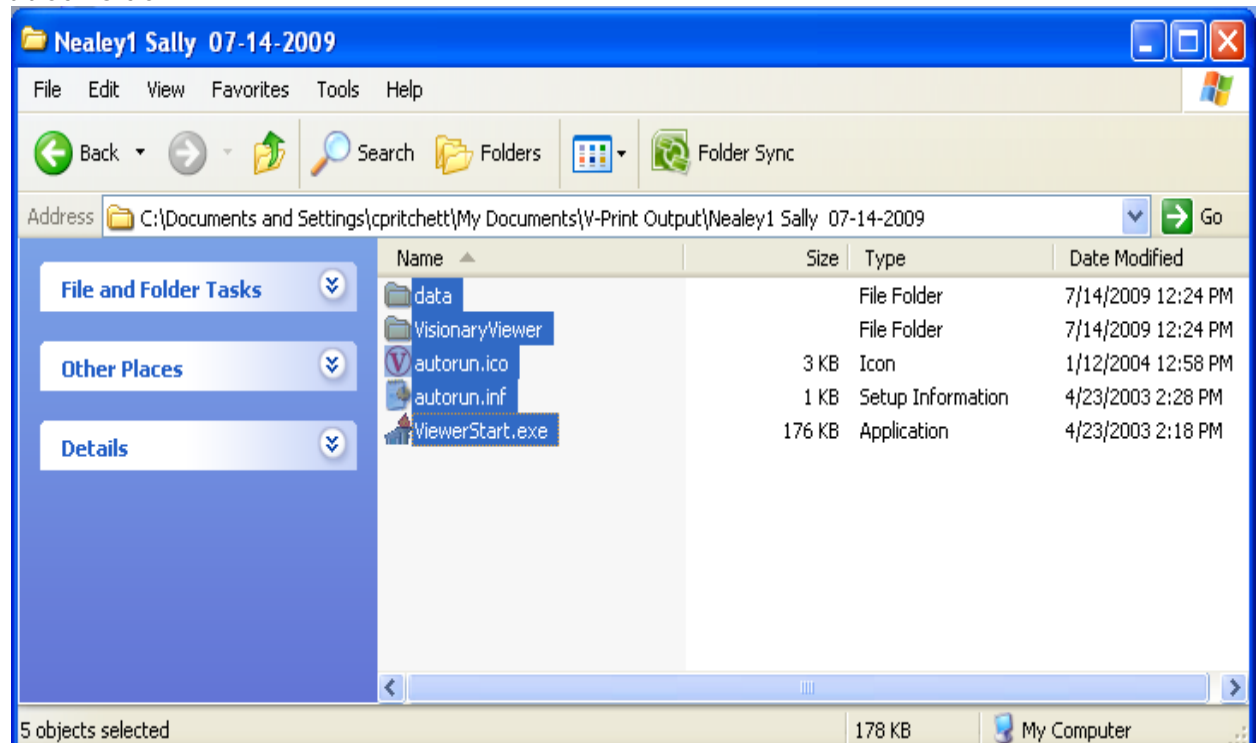

You have now quickly and easily formatted and delivered your company branded final transcript. If you have any trouble delivering a transcript using V-Print, please contact the Visionary Support Team at **support@visionarylegal.com**. To inquire about further training, please contact info@visionarylegal.com.